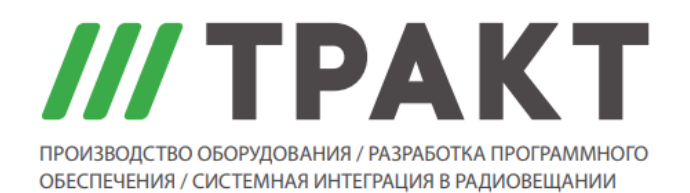

197101 Россия, Санкт-Петербург, Кронверкская ул., д. 23 Тел.: (812) 490-77-99, Факс: (812) 233-61-47, www.tract.ru, info@tract.ru

# **ПО Digispot II "Контроль Аудио х8"**

**Руководство пользователя**

© 2020 ООО «Тракт-СОФТ»

# Содержание

# ПО Digispot II Контроль Аудио х8

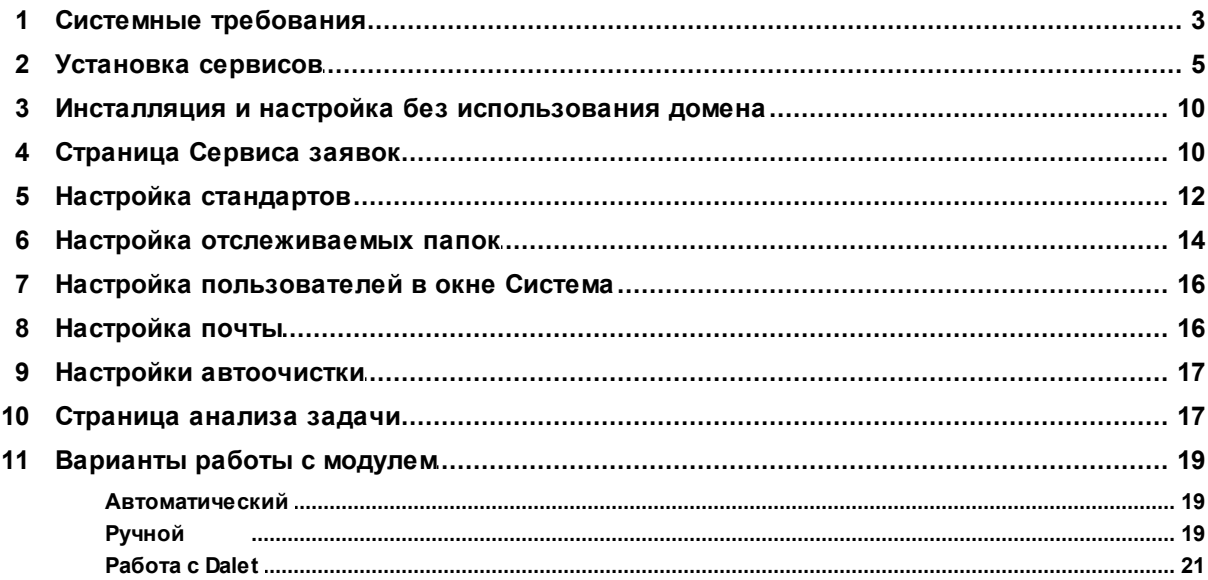

 $\overline{3}$ 

# **1 ПО Digispot II Контроль Аудио х8**

Система ПО Digispot II **Контроль Аудио х8** предназначена для контроля качества звука в аудио- и видеофайлах. Система определяет интегральную громкость файлов и осуществляет проверку на наличие дефектов.

ПО Digispot II **Контроль Аудио х8** состоит из двух основных компонентов:

Cервиса анализа; Cервиса заявок.

*Сервис анализа* - приложение, осуществляющее анализ файлов при помощи заданных стандартов обработки.

*Сервис заявок* - веб-сервис, позволяющий формировать задачи для анализа файлов в ручном или автоматическом режимах. Для работы сервиса требуется SQL-сервер.

# **1.1 Системные требования**

Сервис заявок и сервис анализа работают на компьютерах, под управлением следующих операционных систем:

- Windows 7 SP1:
- · Windows 8;
- · Windows 8.1;
- · Windows 10;
- · Windows Server 2008 SP2;
- · Windows Server 2012.

К производительности системы предъявляются следующие требования, которые зависят от конфигурации ПО:

- · Оперативная память: 16Gb;
- · Количество ядер процессора: 8 и более;
- · Жесткий диск:
	- o если не используется для долговременного хранения файлов особых требований нет (1TБ);
	- o при размещении на диске долговременного архива файлов рассчитывается, исходя из размера архива;
	- o Локальная сеть с пропускной способностью от 1Гб/сек;
- · NTFS file system.

Сервис анализа является частью системы Digispot II. Для корректной работы сервиса анализа на рабочем месте необходимо установить следующее программное обеспечение:

- Microsoft Internet Explorer 6 SP1 и выше;
- Microsoft .Net Framework 4.5:
- Microsoft .Net Framework 3.5 Service Pack 1;
- Microsoft Visual C 2008 SP1 Redistributable Package (x86);
- Microsoft Visual C 2010 Redistributable Package (x86);
- Microsoft Visual C Redistributable Packages for Visual Studio 2013;
- Microsoft Visual C Redistributable Packages for Visual Studio 2017;

Необходимая для работы сервиса заявок и сервиса анализа информация и результаты проверок сохраняются в БД под управлением Microsoft SQL Server.

Для работы с базой данных необходимо:

- на одном из рабочих мест комплекса (в идеале на выделенном сервере) установить Microsoft SQL Server (SQL Server 2008 R2 Express - SQL Server 2017 Express);
- на рабочем месте с сервисом анализа необходима установка:
	- ⊙ Microsoft SQL Server Native Client 10.0 для SQL Server 2008 R2
	- Microsoft SQL Server Native Client 11.0 для SQL Server 2012 и более поздних версий.

ПРИМЕЧАНИЕ: Система для анализа качества звука в файлах может использовать Медиа БД, на которой работает комплекс Digispot II, либо отдельную МБД.

### Требования к учетным записям, используемым сервисами для входа

Для Сервиса заявок:

- Доступ к пути до директории, в которой будут сохраняться загруженные аудиофайлы с возможностью создания\удаление содержимого;
- Полный доступ к отслеживаемым каталогам;
- Полный доступ ко всем каталогам, указанным в настройках действий: переместить в, сохранить протокол в и пр.;
- Доступ к каталогам, в которых хранятся файлы Dalet на чтение;
- Возможность доступа к указанному в настройках SQL-серверу;
- Возможность отправки почты через указываемый в настройках smtp-сервер;
- Возможность проверять правильность логина\пароля для авторизации пользователей через AD. По умолчанию используется домен пользователя, изпод которого запущен сервис;
- Возможность считывания из AD информации о пользователях;
- Право на изменение файлов в каталоге установки.

Для Сервиса анализа:

- · Доступ к пути до директории, в которой будут сохраняться загруженные аудиофайлы на чтение;
- · Доступ к отслеживаемым каталогам на чтение;
- · Право на изменение файлов в каталоге установки;
- · Доступ к каталогам, в которых хранятся файлы Dalet на чтение.

# **1.2 Установка сервисов**

Создание сервиса или его эмулятора, а также их настройка выполняется согласно Общим принципам работы всех сервисов.

### **Сервис анализа**

Для работы сервиса необходимо скачать AudioAnalyzerServiceSetup.exe и запустить приложение.

После запуска приложения с правами администратора откроется окно сервиса:

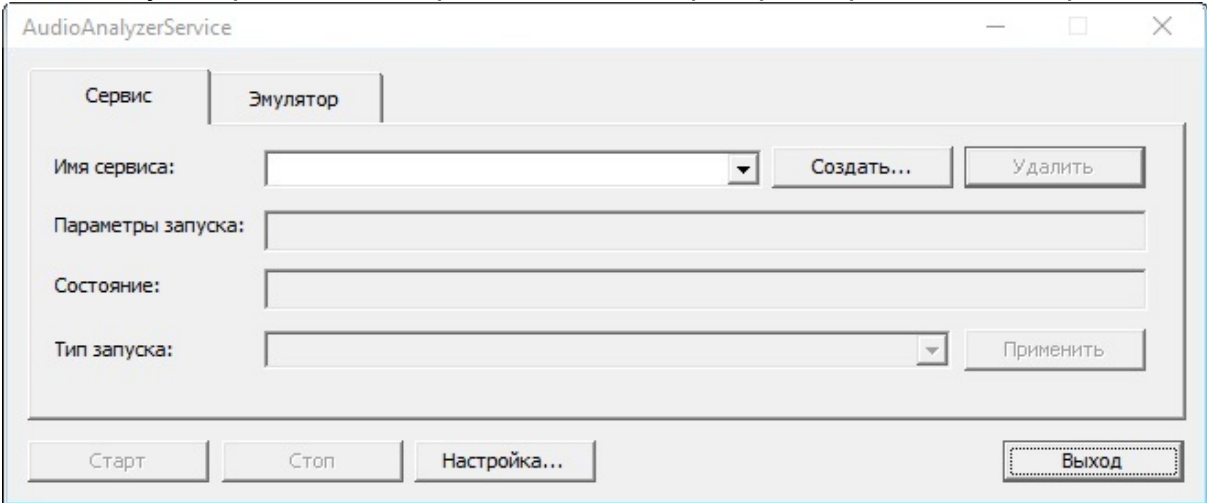

Окно содержит две вкладки — **Сервис** и **Эмулятор**.

На вкладке **Сервис** создаются, настраиваются и запускаются настоящие сервисы, режим **Эмулятор** предназначен для тестирования и отладки сервисов.

Для полноценной работы следует использовать вкладку **Сервис**. Если она недоступна, необходимо открыть программу с правами администратора.

В выпадающем списке **Имя сервиса** можно выбрать нужный сервис из списка установленных в системе.

Если не установлено ни одного сервиса, нажмите кнопку **Создать…**

В открывшемся окне можно ввести любое пользовательское наименование сервиса. Если оставить строку идентификатора пустой, то название будет присвоено автоматически.

Если сервис был первоначально создан как эмулятор, то допускается пересоздать его как настоящий сервис с тем же именем на вкладке **Сервис**.

При создании сервиса открывается окно **Настройки сервиса**:

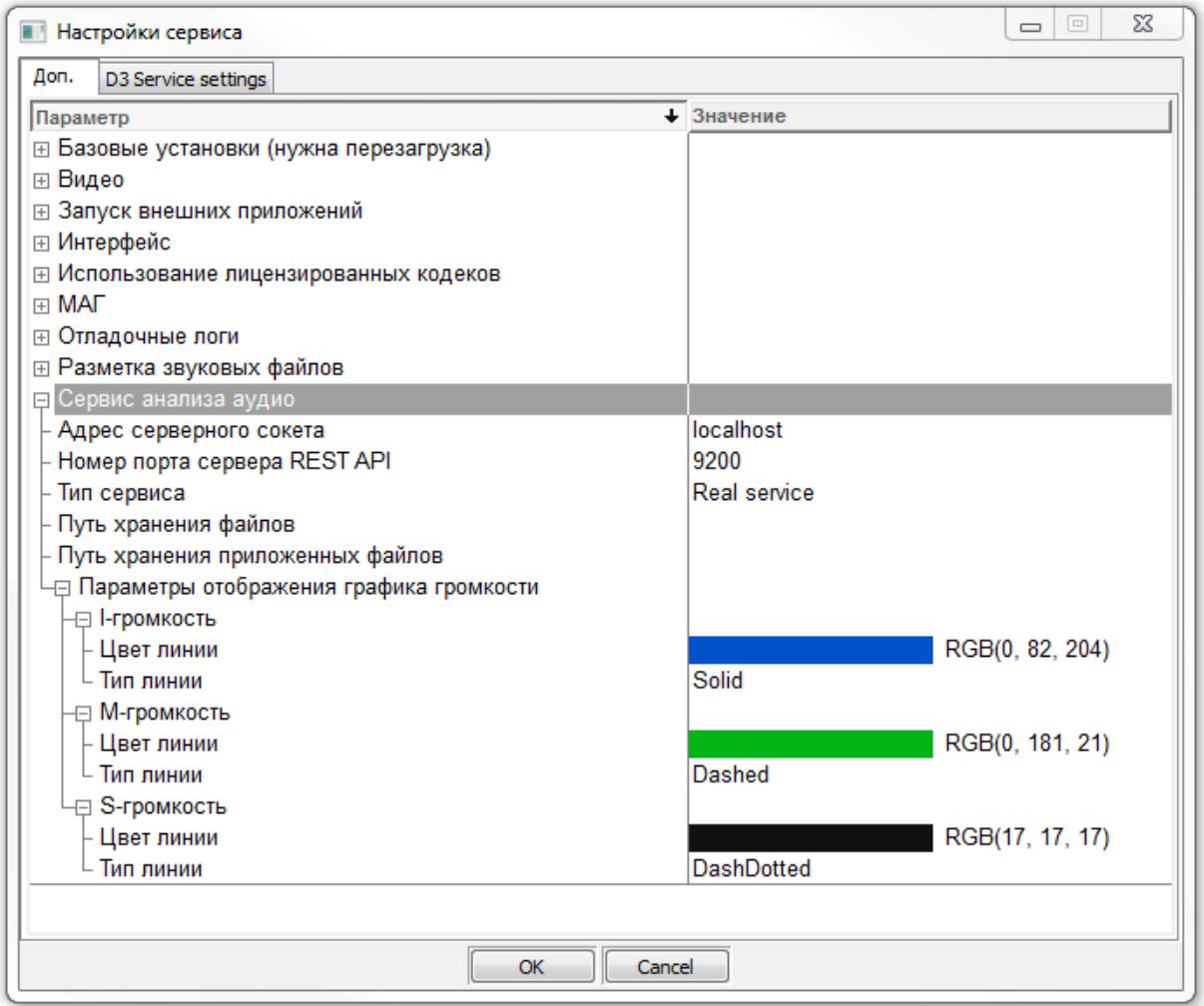

Необходимо настроить

- · **Адрес серверного сокета**;
- · **Номер порта сервера REST API** (по умолчанию 9200);
- · **Тип сервера** (реальный или эмулятор);
- · **Путь хранения файлов** каталог в который, будут загружаться файлы в случае ручной постановки задачи на анализ;
- · **Путь хранения приложенных файлов** каталог хранения файлов графиков громкости и спекра, которые по окончании анализа будут попадать в отчет.

Цвета отображения графиков громкостей I, M, S предустановлены по умолчанию. Их можно изменить в узле настроек **Параметры отображения графика громкости**.

### **Сервис заявок**

Для работы сервиса необходим Microsoft SQL Server.

Чтобы установить сервис скачайте и запустите AudioAnalyzerWebSetup.msi:

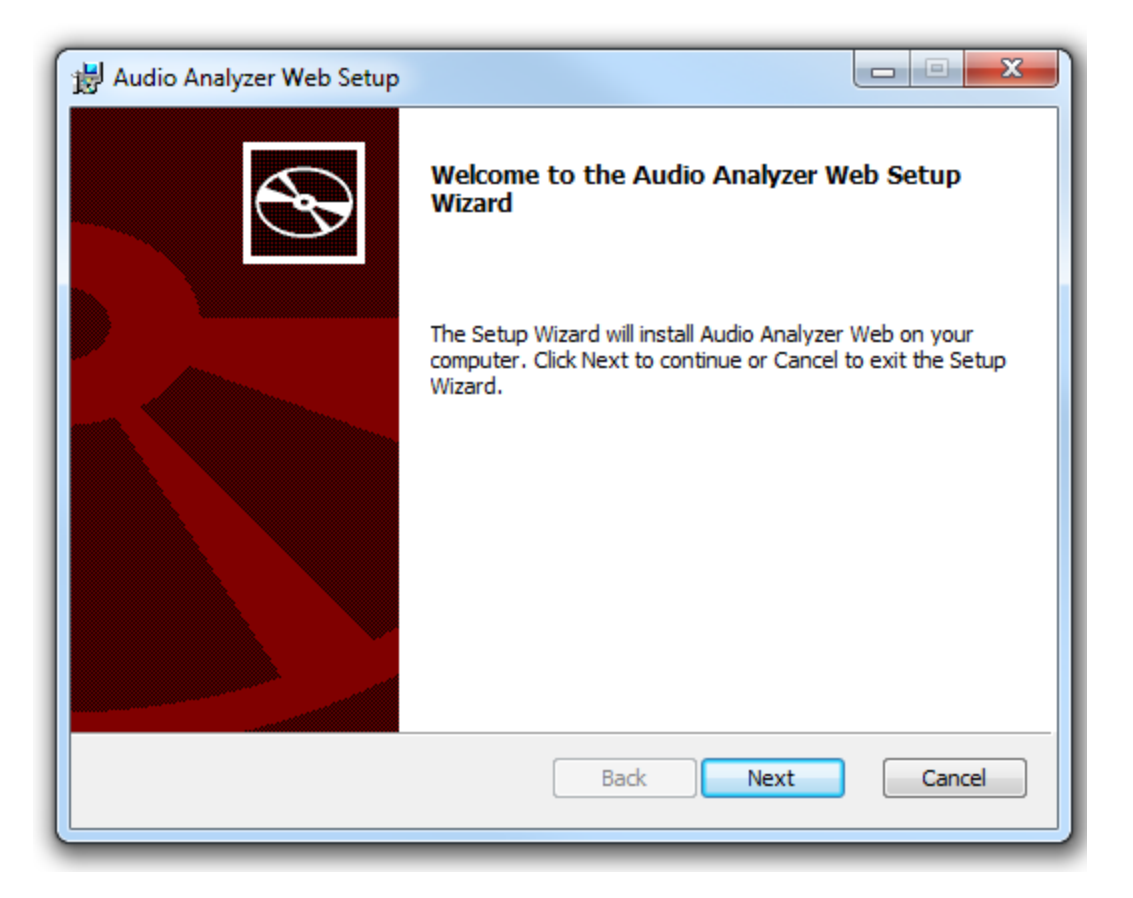

Установите его, следуя всем инструкциям мастера установки.

Далее необходимо указать:

# **Destination Folder:**

- · **Analysis Service IP Adress** IP-адрес сервиса анализа аудио;
- · **Analysis Service Port** порт сервиса анализа аудио;
- · **Uploaded Files Path** путь до директории, в которой будут сохранятся загруженные аудиофайлы.

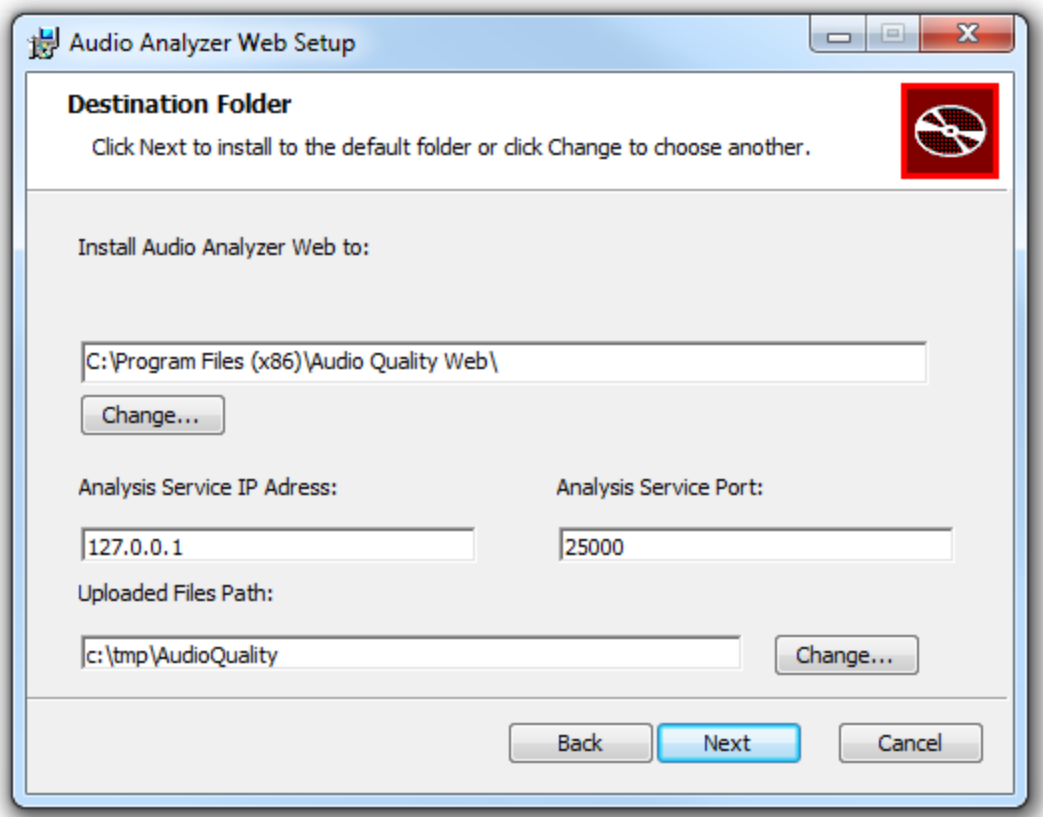

# **Service Parameters:**

1. Параметры подключения к базе данных (отдельная база данных для Audio Analyzer Web):

- SQL Server agpec MS SQL Server (например, localhost\\SQLEXPRESS или 192.168.0.123\\SQLINSTANCE);
- Database название базы данных (база будет создана сервисом);
- Username имя пользователя для подключения к экземпляру SQL-сервера;
- Password пароль для подключения к экземпляру SQL-сервера.

2. Адрес, по которому будет доступен Audio Analyzer Web:

- IP Address IP-адрес или доменное имя;
- Port порт (при нажатии на кнопку Next будет проверена доступность указанного порта).

3. Учетные данные для запуска сервиса web (при нажатии на кнопку Next будет проверена корректность указанных данных):

- Username учетная запись Windows;
- Password пароль от учетной записи.

По умолчанию при инсталляции сервиса указывается, что запуск сервиса будет выполняться от имени сетевой службы (NT Autority\Network Service).

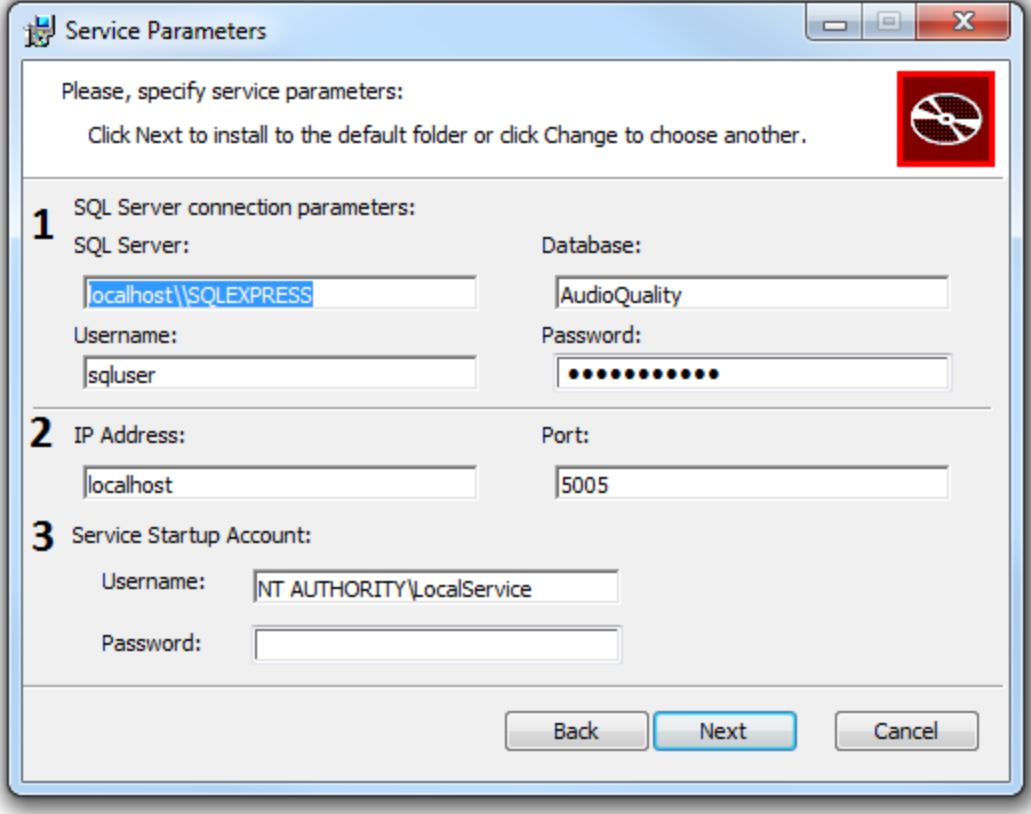

После инсталляции рекомендуется убедиться, что сервис запущен и работает.

Необходимо настроить опции, влияющие на форматы файлов, которые сервис может обработать.

Для этого необходимо зайти в **Общие настройки**, на вкладку **Доп.**

# · **Базовые установки\Использование кодеков требующих лицензии: Запрещено/Разрешено.**

Если использование кодеков не разрешено явно, то количеством поддерживаемых форматов файлов и кодеков будет меньше (в частности, не будут поддерживаться файлы MXF). При включении убедитесь, что лицензируемые кодеки разрешены законодательством для использования в конкретном случае.

### · **Звуковые файлы\Читать поврежденные WAV-файлы.**

Выбор опции **Да** позволит читать WAV-файлы с незначительными нарушения формата.

Запуск Сервиса заявок и Сервиса анализа должен происходить от имени пользователя, который имеет доступ к хранилищу каталогов анализируемых файлов, каталогу с файлами Dalet, каталогу хранения файлов, указанному в ходе инсталляции.

Запуск сервисов и авторизация в веб-интерфейсе должный происходить от имени пользователя одного домена.

Авторизация в веб-сервисе должна происходить от имени пользователя домена. О настройке отключения запросов в AD можно прочитать здесь.

В веб-браузере необходимо ввести адрес Audio Analyzer Web, указанный в ходе инсталляции (по умолчанию - localhost:5005). Откроется страница Сервиса заявок.

#### $1.3$ Инсталляция и настройка без использования домена

Для демонстрационных и тестовых инсталляций необходима возможность работы сервиса заявок на любой машине, входящей или не входящей в домен.

Для этого предусмотрена настройка, отключающая запросы в AD.

При инсталляции необходимо указать, что запуск сервиса будет выполняться от имени локальной службы (NT AUTHORITY Local Service).

После инсталляции сервиса заявок в конфигурационный файл сервиса appsettings.json необходимо добавить узел настроек:

```
"AdSettings": {
```
"UseAD": false

 $\mathcal{E}$ 

ПРИМЕЧАНИЕ: Перед редактированием файла настроек .json следует остановить работающий сервис!

Если настройку включить, то вместо имени пользователя везде будет использоваться его логин, а данных о почте запрашиваться не будет.

Ввиду отсутствия данных о почте пользователя не будет работать отсылка нотификаций для автора.

#### $1.4$ Страница Сервиса заявок

В веб-браузере необходимо ввести адрес Audio Analyzer Web, указанный при установке. Откроется окно сервиса:

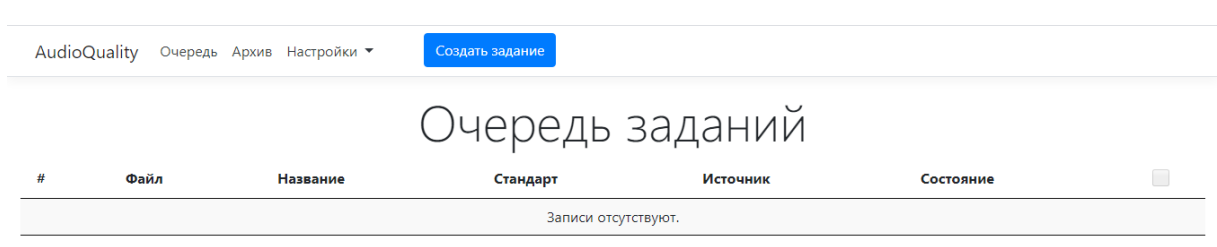

На открывшейся странице расположена кнопка **Создать задание**. Кнопка позволяет добавить новое задание для системы: выбрать файл для обработки, выбрать стандарт, а также указать действия при успешной обработке и ошибке.

Кроме этого, на странице расположены следующие кнопки:

- · **Очередь**. Показывает список заданий. Задания в очереди можно перемещать местами: если необходимо выполнить одно задание быстрее других, то необходимо переместить его при помощи стрелки на верхнюю строку.
- · **Архив**. Отображает выполненные задания.

Окно позволяет увидеть список выполненных заданий. При нажатии на строку с файлом задания открывается страница анализа задачи.

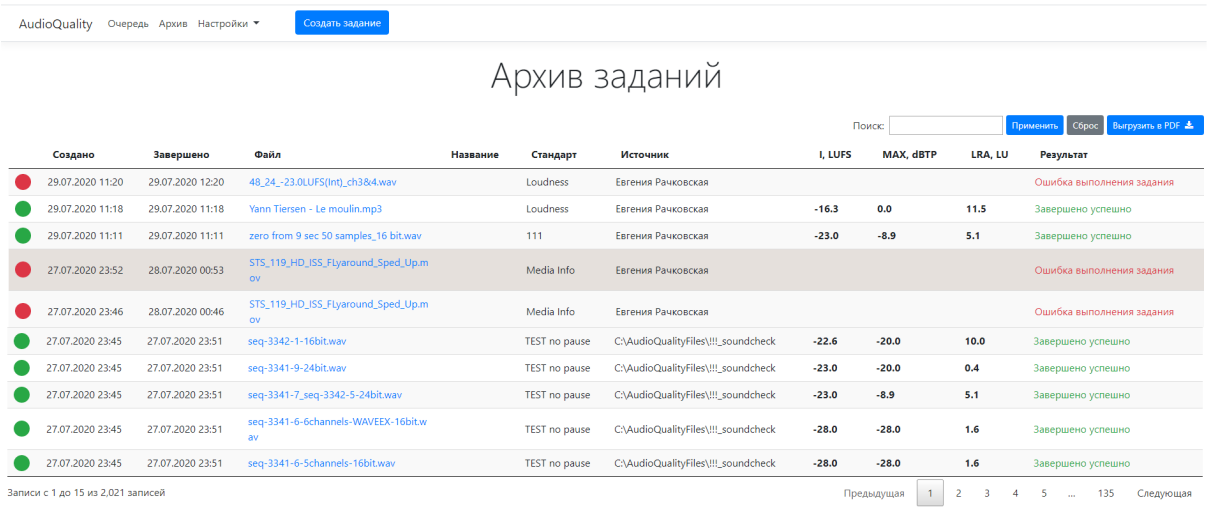

- · **Настройки**. Кнопка позволяет настроить следующие параметры: **Стандарты**, **Папки**, **Система**, **Почта**.
	- o Окно **Стандарт** отображает список ранее созданных стандартов. Стандарты можно просмотривать, редактировать, удалять, а также добавлять новые. Для добавления нового стандарта необходимо

критерии.

**НА** Новый стандарт , задать название стандарта и нажать кнопку

o Окно **Папки** отображает список ранее созданных папок мониторинга с указанием даты создания, использованного стандарта и автора. При нажатии на строку появляется детальная информация по данной папке.

Кроме этого, при нажатии кнопки • Новая папка можно создать новую отслеживаемую папку.

- o Окно **Система** позволяет производить настройку пользователей.
- o Окно **Почта** отображает почтовые настройки. На этой странице можно отправить письмо для проверки настроек на указанный адрес.

# **1.5 Настройка стандартов**

Настройка производится на странице *AudioQuality-Настройки-Стандарты.*

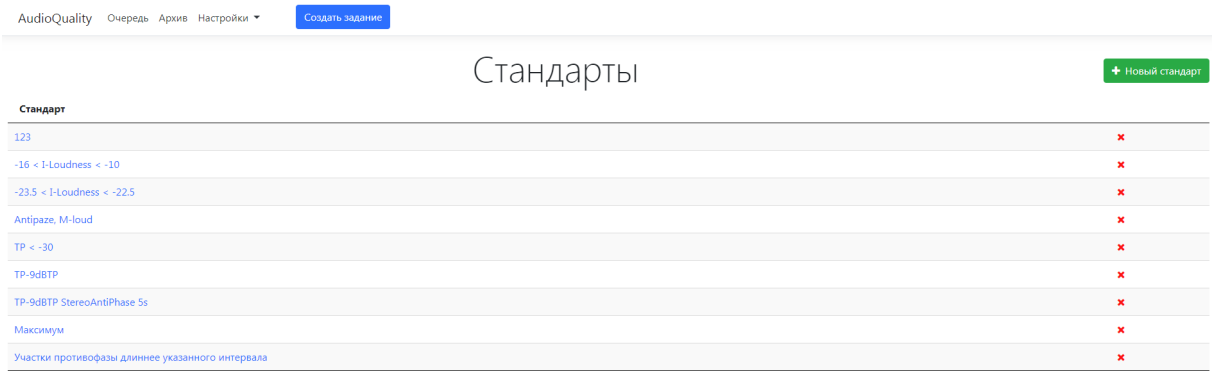

**Стандарт** - это набор критериев, по которым выполняется анализ звука в аудио- и видеофайлах.

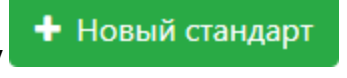

Для создания нового стандарта необходимо нажать кнопку и в открывшемся окне задать название нового стандарта:

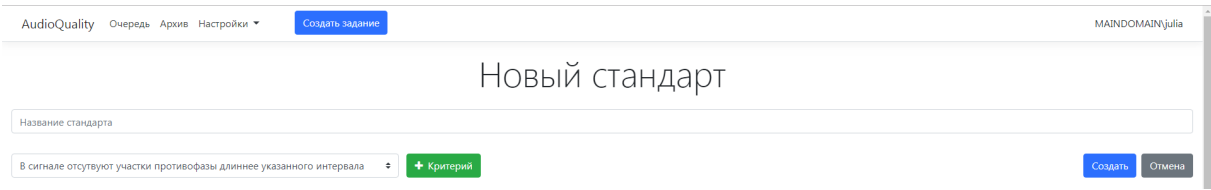

При настройке стандартов задаются критерии анализа файлов.

Система позволяет проверить материал на наличие тишины, наличие недопустимо высокого уровня громкости, наличие противофазы, наличие цифрового нуля и т.п.

- · Критерии **Mediainfo: информация о файле (аудио, видео, общее, прочее)** отражают сведения о медиафайле (кодек, метаданные и т.д.)
- · Критерий **В сигнале отсутствуют участки противофазы длиннее указанного интервала** позволяет установить интервал и порог корреляции.
- · Критерий **Выбор входного канала** позволяет указать, какой канал/пара/сумма всех каналов будет подаваться на вход анализаторов. По умолчанию, если не задавать данный критерий, на вход анализаторов будет подана первая стереопара.
- · Критерии **Диапазон громкостей (LRA) не выше указанного порога** и **Диапазон громкостей (LRA) не ниже указанного порога** позволяют указать значение порога LRA в LU.
- · Критерии **Интегральная громкость (I-loudness) не выше порога** и **Интегральная громкость (I-loudness) не ниже порога** позволяют установить значения порогов в LUFS.
- · Критерий **Максимальный уровень TruePeak не выше порога** устанавливает порог в dBTP.
- · Критерий **Отсутствие пауз. M-громкость не опускается ниже порога дольше, чем таймаут** позволяет установить порог в LUFS и таймаут в секундах.
- · Критерий **Построение графика громкости** позволяет получить график громкости.
- · Критерий **Построение графика спектра** отображает график амплитуда/частота, развернутый по оси времени.
- · Критерий **Чистый цифровой ноль** отражает отсутствие сигнала в анализируемом файле в течение определенного промежутка времени.

**ПРИМЕЧАНИЕ:** Интегральная громкость, мгновенная громкость и максимальный уровень TruePeak рассчитывается в соответствии со стандартом **ITU-R BS.1770- «Методика измерения громкости звуковой программы и пиковых уровней аудиосигналов»**.

Критерий **Чистый цифровой ноль** отражает отсутствие сигнала в анализируемом файле в течение определенного промежутка времени. Для добавления критерия необходимо выбрать из выпадающего списка нужный

критерий и нажать на кнопку **+** Критерий

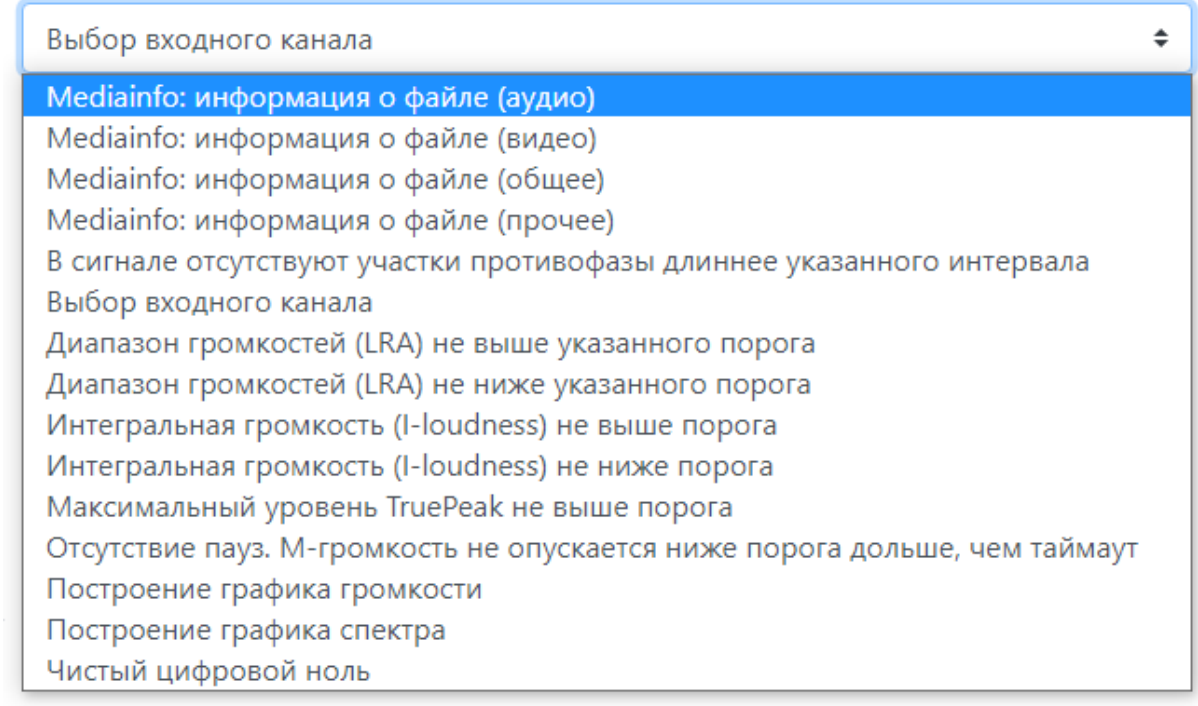

Настроив критерии, необходимо нажать кнопку **Создать** и новый стандарт появится в списке.

# **1.6 Настройка отслеживаемых папок**

Настройка производится на странице *AudioQuality-Настройки-Папки*.

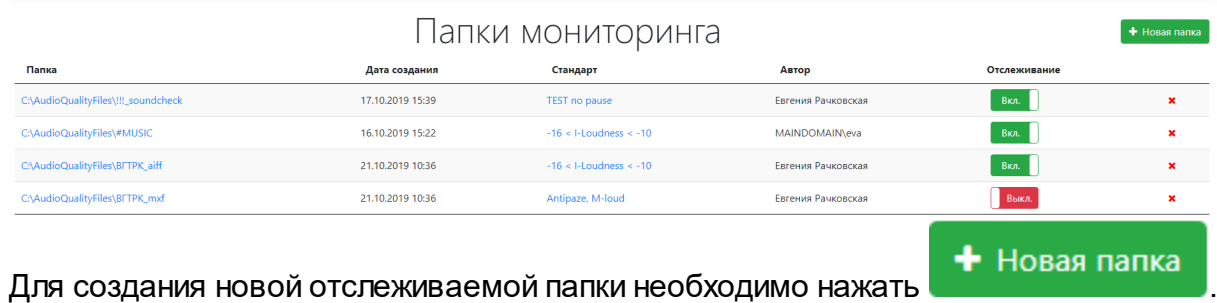

В открывшемся окне следует указать путь к папке:

Новая отслеживаемая папка

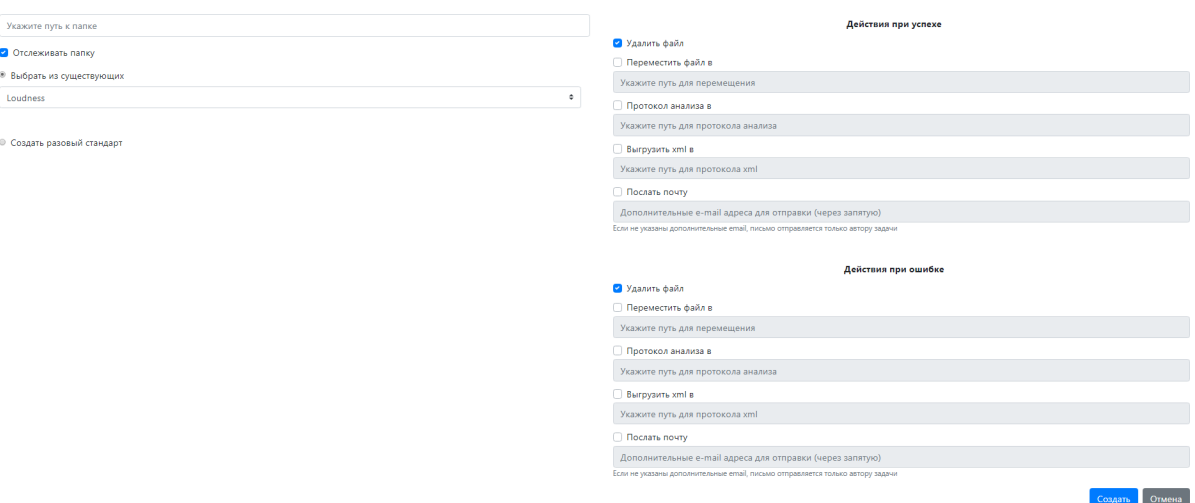

Далее необходимо выбрать стандарт из существующих (по умолчанию сохраняется последний из используемых ранее стандартов) или создать новый разовый стандарт.

Следует указать путь к папке, выбрать стандарт обработки, а также указать какие действия нужно произвести при успешном завершении и при ошибке. Возможны следующие варианты действий:

- Удалить файл;
- Переместить файл в (необходимо указать путь для перемещения);
- Протокол анализа в (указать путь для сохранения протокола анализа);
- Выгрузить xml в (указать путь для сохранения протокола xml);
- Послать почту (добавить дополнительные адреса для отправки через запятую). Если не указаны дополнительные адреса, письмо отправляется только автору задачи).

Убрав галочку Отслеживать папку можно отключить функцию мониторинга и анализа папки, что может быть полезным в случае проведения технических работ (перенастройки системы, установления обновлений и т.п.). Для оперативного управления отслеживанием папок можно использовать переключатели на странице папок в колонке Отслеживание.

### Отслеживание

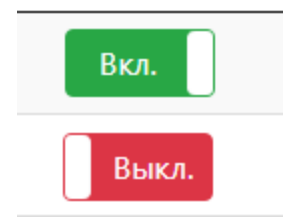

После настройки новой папки нужно нажать кнопку **Создать**, и вновь созданная папка для мониторинга появится в списке.

# **1.7 Настройка пользователей в окне Система**

Настройка производится на странице *AudioQuality-Настройки-Система*.

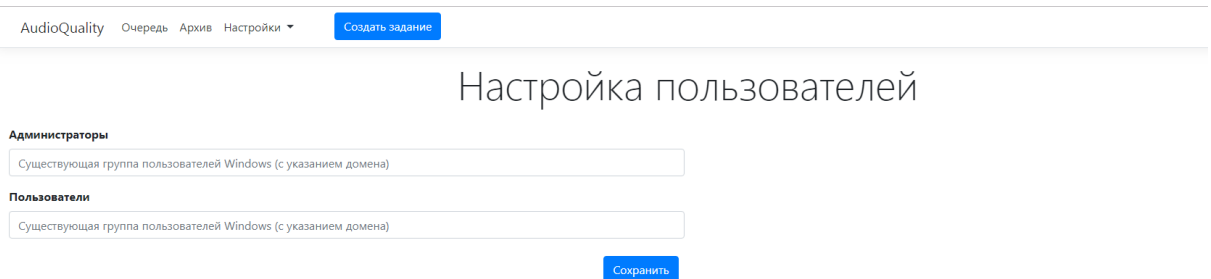

Права пользователей устанавливаются в зависимости от принадлежности к группам в Active Directory.

Существуют две роли: **Администратор** и **Оператор**. В качестве Администратора и Оператора могут указываться существующие группы пользователей в Active Directory.

Привилегии и возможности для каждой роли заложены в системе изначально и меняться не могут.

Если группа пользователей не задана, то доступ к работе с сервисом получают все пользователи домена. Т.е. после первичной установки все пользователи будут иметь права администратора, пока ограничение по группе не будет задано явно.

Если обе группы (Администраторов и Операторов) заданы, то пользователи, не входящие ни в одну из групп, войти не смогут. Появится окно:

AudioQuality Очередь Архив Настройки • Создать задание

Ошибка доступа .<br>Недостаточно прав для работы в системе, обратитесь к Администратору

# **1.8 Настройка почты**

Настройка производится на странице *AudioQuality-Настройки-Почта*.

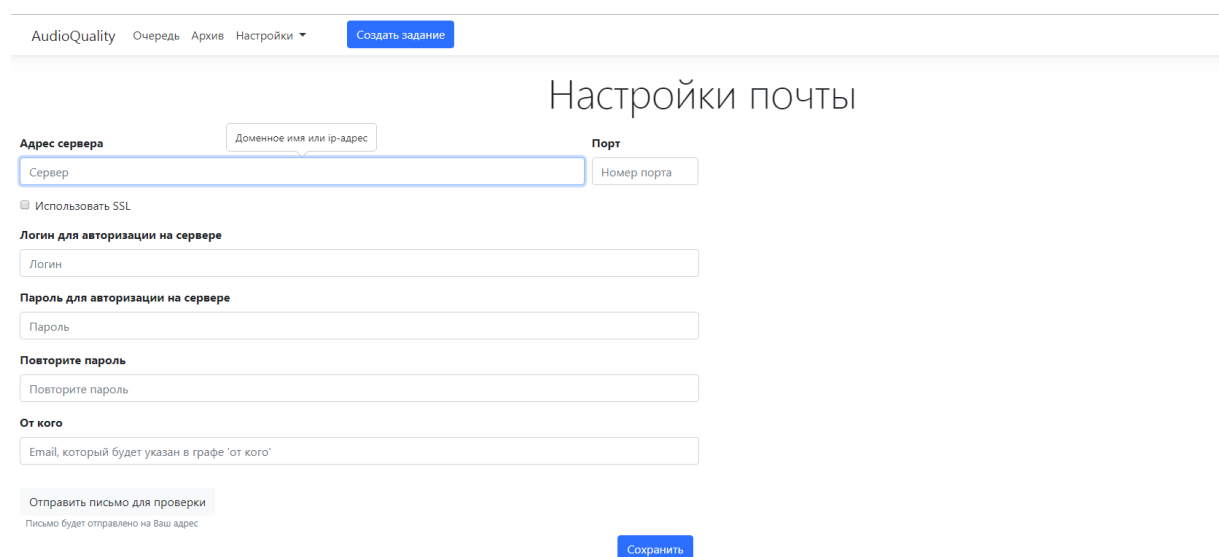

Настройка почты происходит сразу после инсталляции системы.

При настройке почты необходимо указать адрес почтового сервиса и порт, логин и пароль для авторизации на сервере, а также электронный адрес, который будет указан в графе "От кого" при рассылке нотификаций.

После настройки почты можно отправить письмо для проверки.

Для пользователя, от имени которого будет отправляться почта, должен быть указан почтовый адрес в Active Directory.

# **1.9 Настройки автоочистки**

Автоочистка настраивается на странице *AudioQuality-Настройки-Настройки автоочистки.*

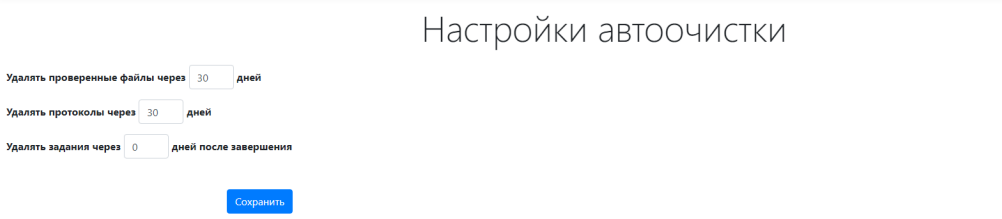

Страница позволяет настроить удаление файлов, протоколов, заданий через определенное количество дней. Последний параметр влияет на очистку журнала архива.

# **1.10 Страница анализа задачи**

На странице анализа задачи отображаются данные о результатах выполнения задачи с сопроводительной информацией:

· Общая информация о файле;

- · Описание стандарта;
- · Описание дефектов (при наличии ошибок, обнаруженных в ходе анализа);
- · Сведения от MediaInfo (в виде таблицы с подсвечиванием параметров, значения которых отклоняются от заданных в настройках критерия);
- · График громкости (если при анализе задачи использовался стандарт с соответствующим критерием);
- · График спектра (если при анализе задачи использовался стандарт с соответствующим критерием);
- · Сведения по действиям при успехе/ошибке.

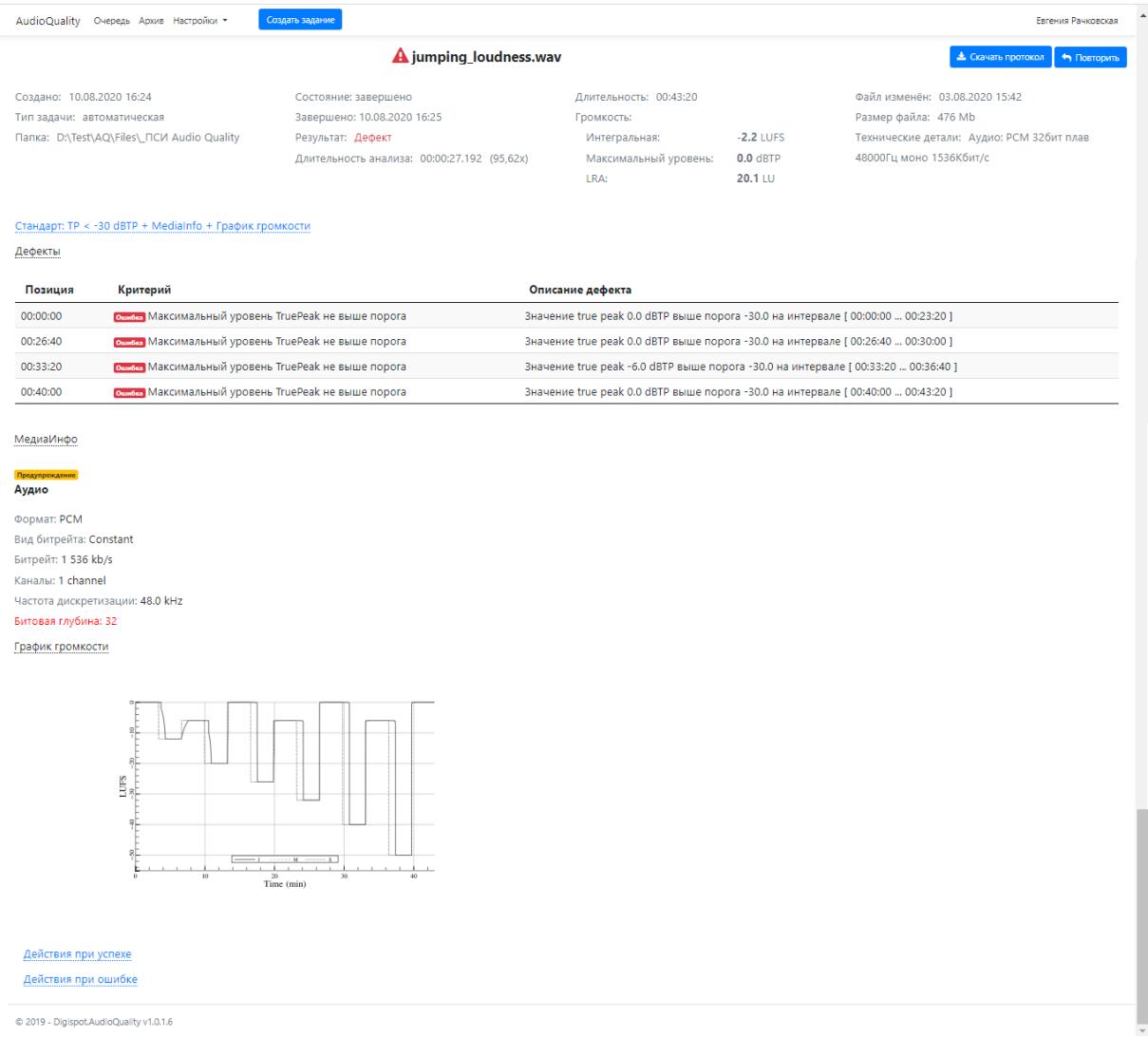

В такой же последовательности данные попадают в протокол анализа задачи, который можно скачать в формате pdf со страницы задания.

# **1.11 Варианты работы с модулем**

Возможны несколько вариантов работы с системой контроля качества звука:

- · Автоматический;
- · Ручной;
- Работа с Dalet.

# **1.11.1 Автоматический**

Для настройки автоматического контроля качества звука необходимо зайти в **Настройки - Папки** и создать новую отслеживаемую папку.

Также можно воспользоваться уже существующей папкой или внести изменения в нее.

Система непрерывно следит за содержимым папок, настроенных администратором системы. При обнаружении нового файла автоматически добавляет задачу на расчет его громкости и оценку качества в очередь.

# **1.11.2 Ручной**

Для ручной проверки качества звука необходимо нажать кнопку **Создать задание**.

В открывшемся окне **Новое задание** необходимо пошагово следовать инструкции:

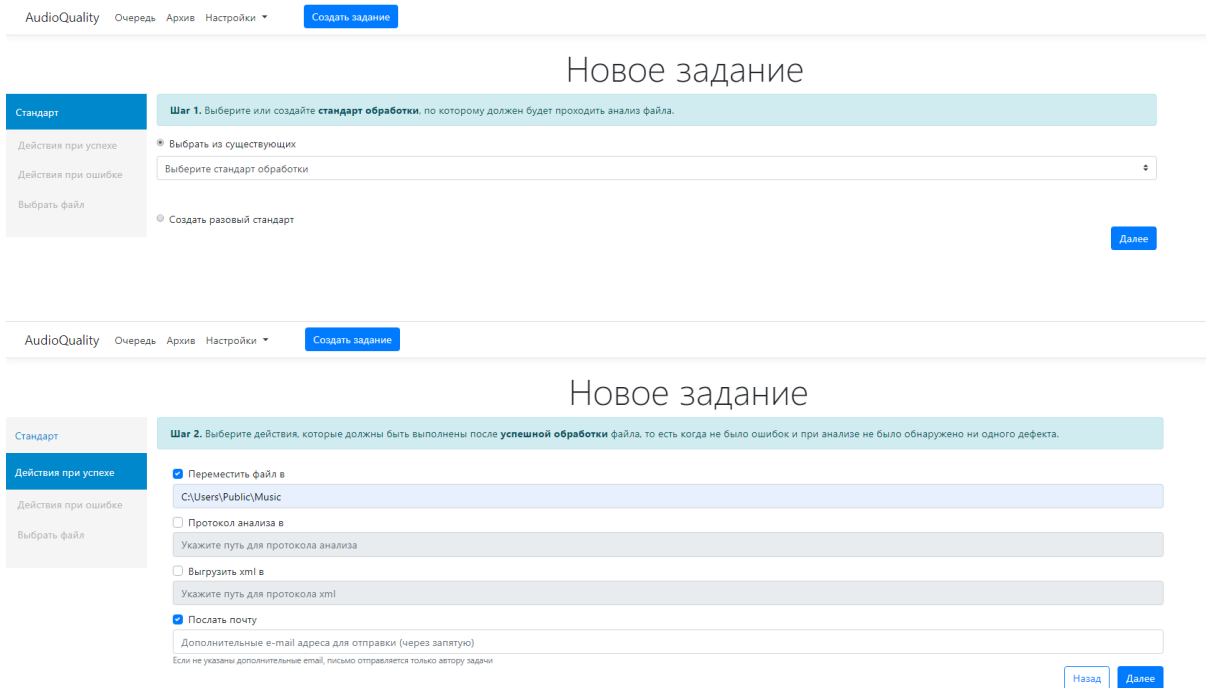

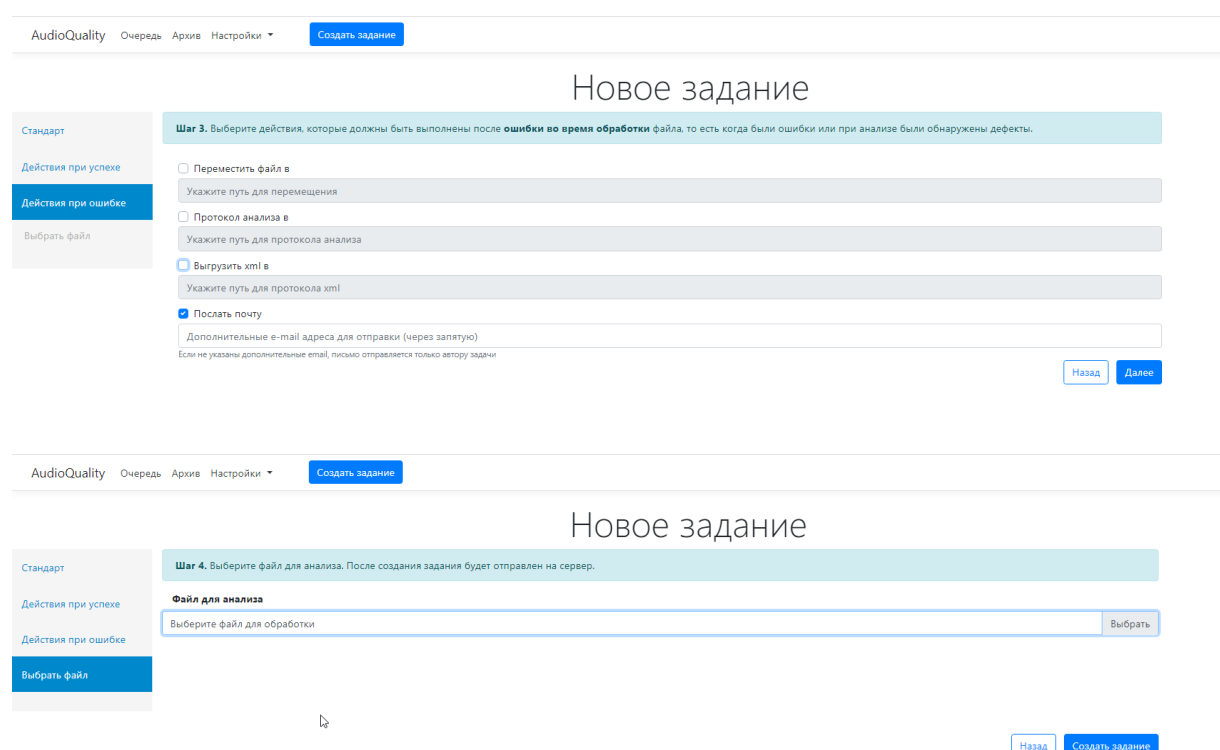

Выполнение анализа качества звука файла может занимать несколько минут.

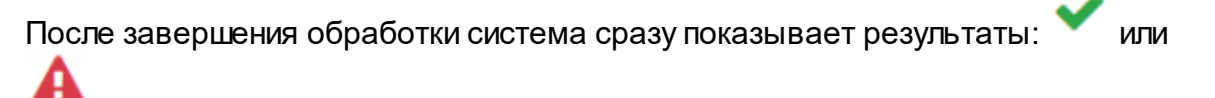

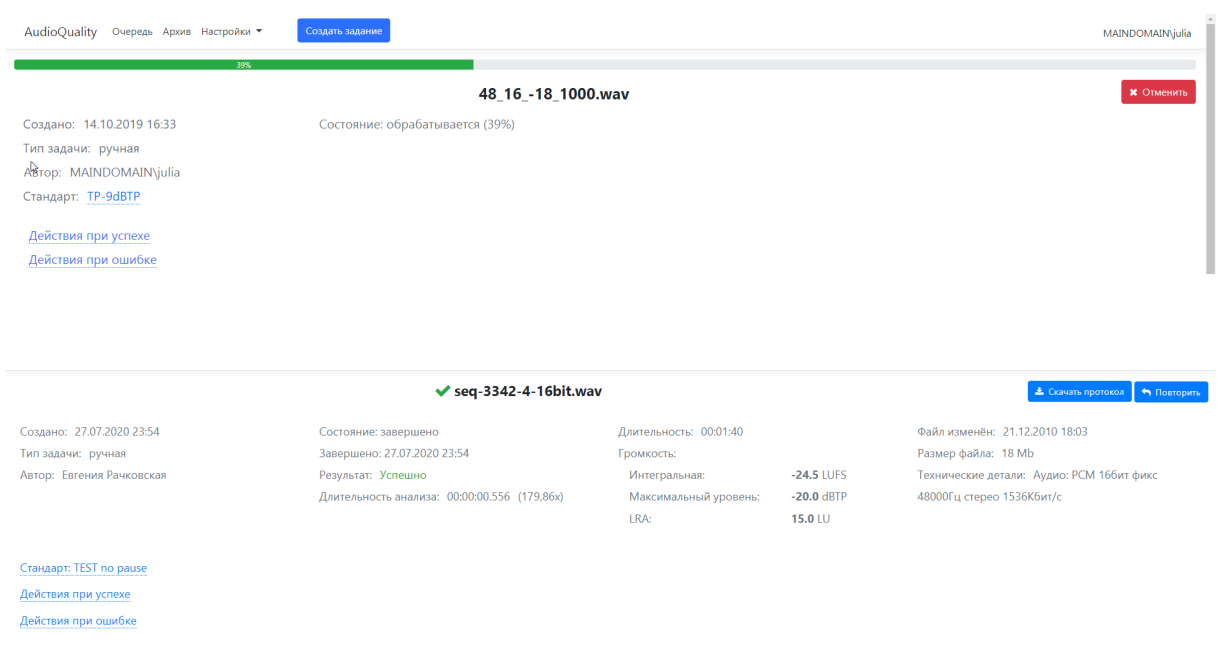

 $\triangle$  Скачать пр

A STS\_119\_HD\_ISS\_FLyaround\_Sped\_Up.mov

Создано: 27.07.2020 23:52 Тип задачи: ручная Автор: Евгения Рачковская Состояние: завершено с ошибкой Завершено: 28.07.2020 00:53 Результат: Загрузка файла была прервана

Стандарт: Media Info Действия при успехе Действия при ошибке

Кроме этого, на данной странице можно просмотреть краткую информацию о стандарте, с применением которого происходил анализ задачи, а также перечень действий, которые должны были быть выполнены при успешном выполнении задачи или при завершении задачи с ошибкой.

Если обработка завершилась с ошибками, внизу страницы появится таблица с указанием времени, критериев и описанием дефектов.

# 1.11.3 Работа с Dalet

Проверка качества звука осуществляется в автоматическом режиме.

Средствами Dalet xml-файл сохраняется в каталоге системы контроля качества.

Этот xml-файл содержит имя медиафайла Dalet, который необходимо проанализировать. Система AudioQuality анализирует материал.

После завершения анализа в новый XML-файл вносятся рассчитанная громкость, максимальный пиковый уровень и LRA.

В зависимости от результатов измененный XML-файл переносится в указанный в настройках каталог, откуда потом информация импортируется в Dalet.

Наш адрес:

197101 Россия, Санкт-Петербург,

Кронверкская ул., д. 23

Тел.: (812) 490-77-99,

Факс: (812) 233-61-47,

www.tract.ru, info@tract.ru